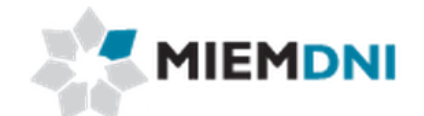

# **Manual de usuario**

# **Importación de Neumáticos - Decreto 349/998**

# **PROYECTO "Trámites en línea Dirección Nacional de Industria"**

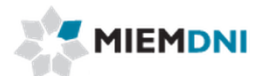

# TABLA DE CONTENIDO

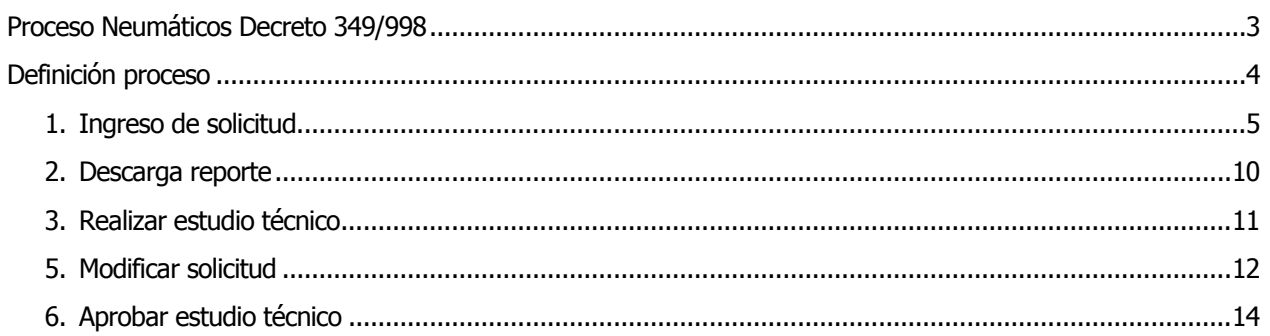

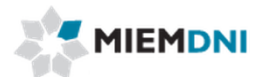

# **Proceso Neumáticos Decreto 349/998**

<span id="page-2-0"></span>El objetivo del proceso es que el cliente obtenga una constancia que habilita ante la Dirección Nacional de Aduanas a realizar la importación de neumáticos.

Para iniciar una solicitud el cliente debe encontrarse registrado en el sistema de BPM de DNI, y pertenecer al grupo de importador de neumáticos.

Los actores que participan en el proceso son:

- Usuario web (cliente importador)
- Técnico DNI
- Dirección DNI

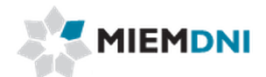

# <span id="page-3-0"></span>**Definición proceso**

A continuación se presenta el flujo del expediente desde que se ingresa la solicitud por el cliente, hasta que se termina el proceso.

Las tres tareas marcadas con naranja son las llevadas a cabo por el usuario web (cliente importador).

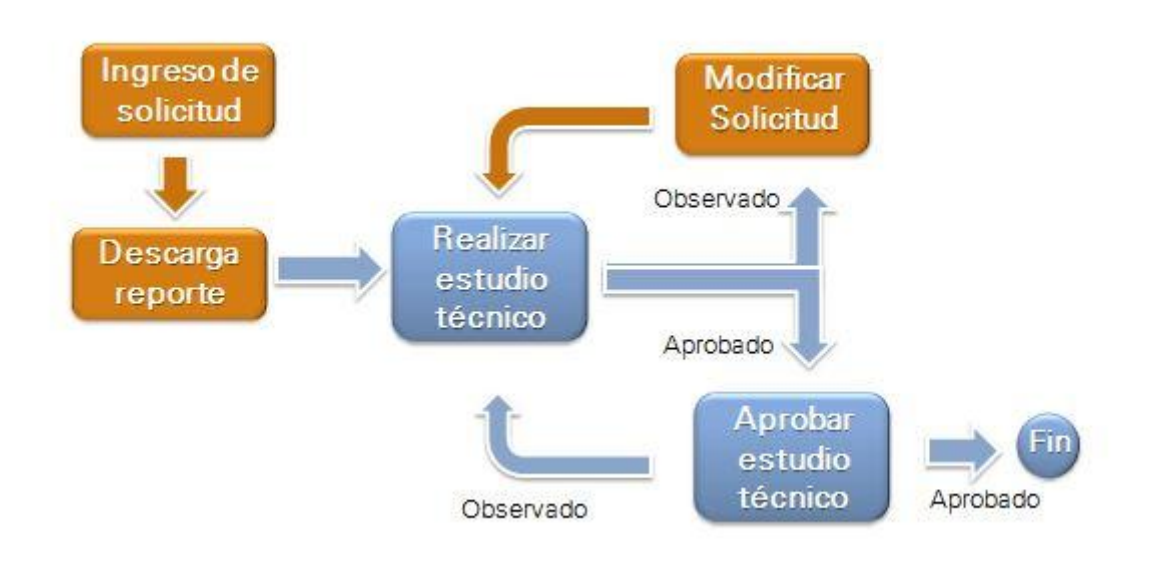

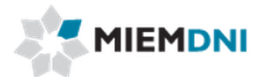

## <span id="page-4-0"></span>**1. Ingreso de solicitud.**

La presente actividad corresponde al ingreso por parte de un cliente de DNI, de los datos de la solicitud de habilitación de ingreso de Neumáticos amparados por el decreto 349/998 y culmina con la tarea de descarga de reporte con los datos ingresados más el número de expediente asignado por el sistema.

El sistema despliega los datos del importador en modo solo lectura:

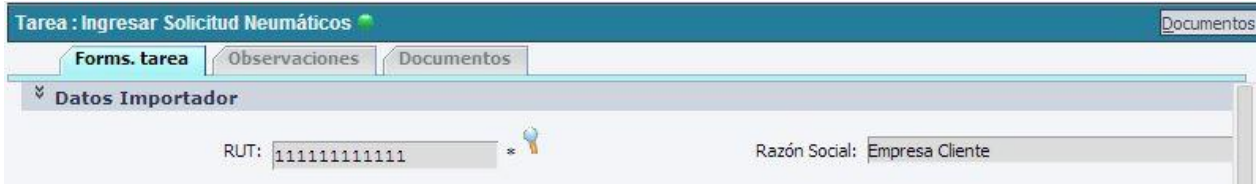

Se despliega el saldo de formularios que cuenta la empresa. Si no tiene saldo no podrá iniciar la solicitud. Debe previamente comprar formularios. Recordar que debe tener tantos formularios como cantidad de líneas ingresadas en "Detalles de neumáticos a importar" y que no cuentan con licencia DNI vigente.

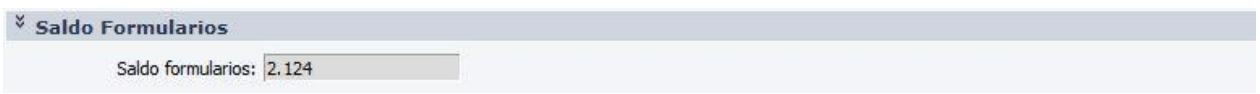

Luego el usuario debe completar los siguientes formularios:

## **Datos Exportador**

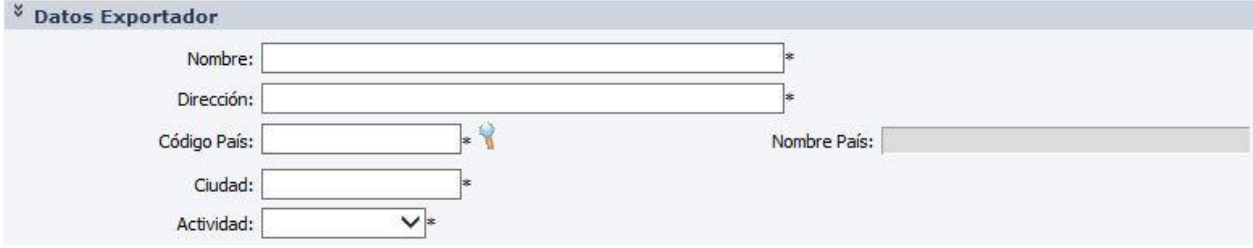

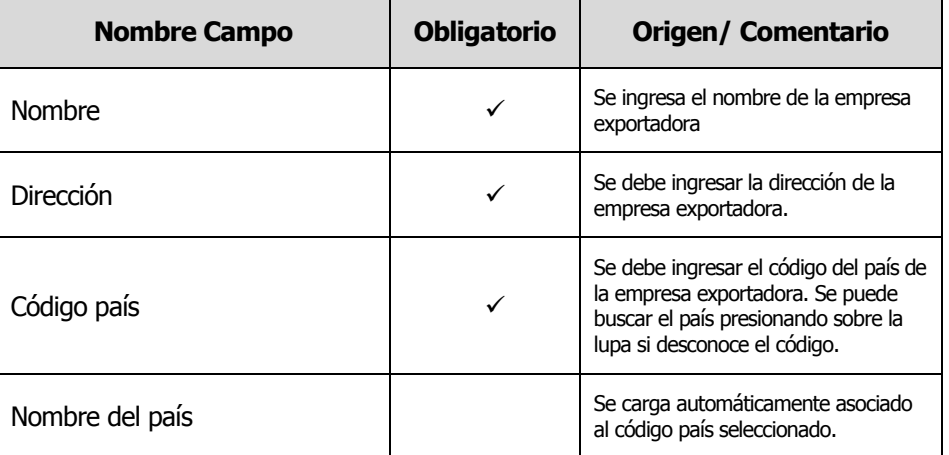

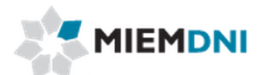

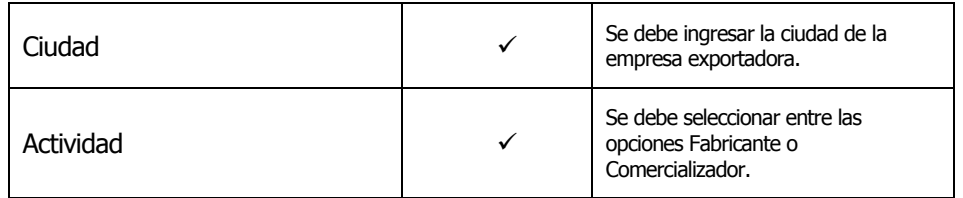

# **Neumáticos a importar**

Se deben ingresar los datos del bien de capital relacionado con las partes que se importan.

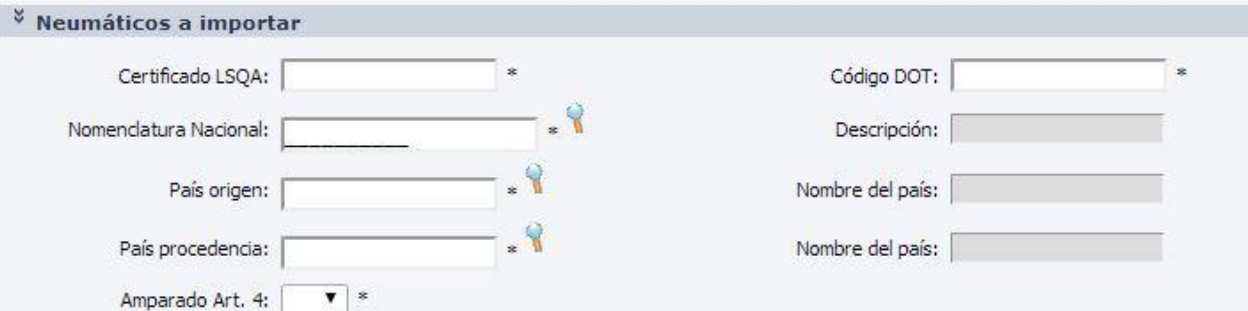

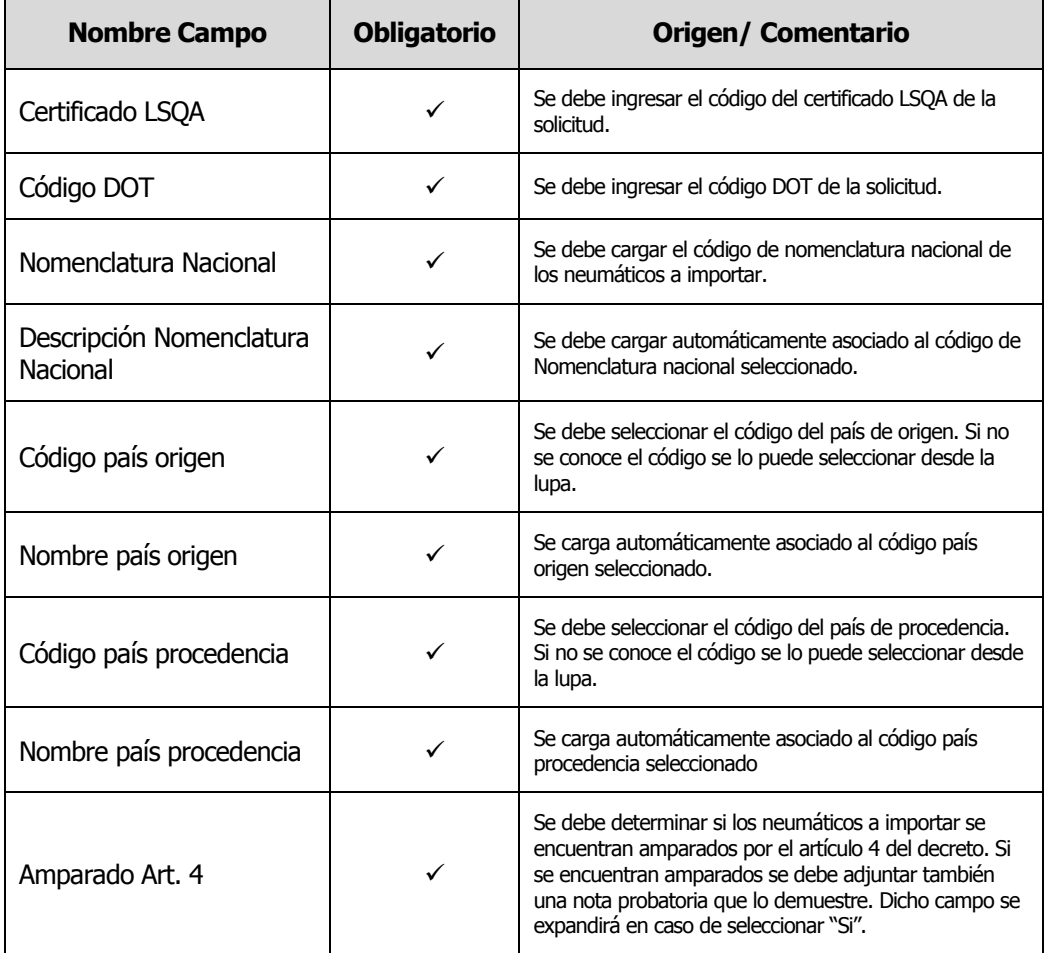

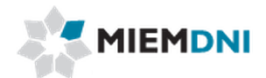

# **Detalles de neumáticos a importar.**

Se deben ingresar el detalle de los neumáticos a importar.

Los datos se cargan en el formulario superior ("Agregar detalles neumáticos") y luego se presiona en el botón "Cargar ítem" para que se almacenen en la lista inferior.

Recordar que siempre se debe agregar por lo menos un ítem, y en el caso de ser amparados por el artículo 4 se ingresa solamente uno.

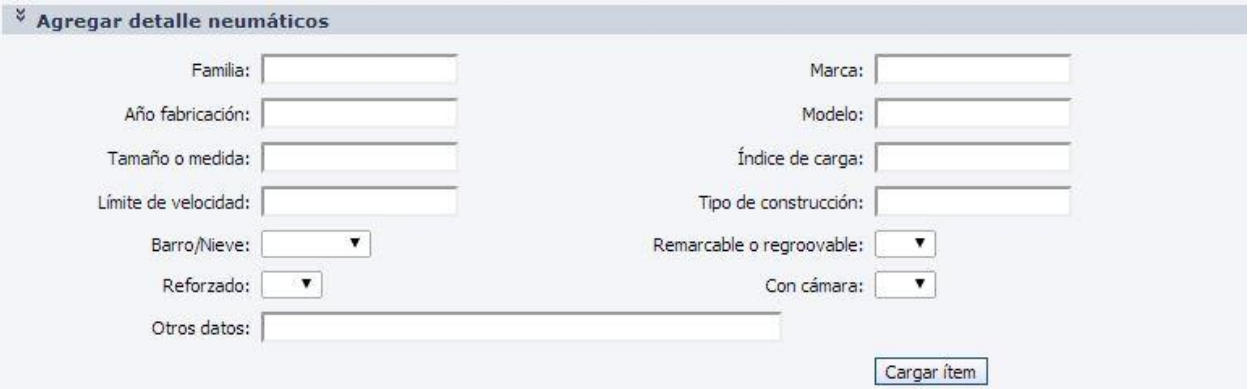

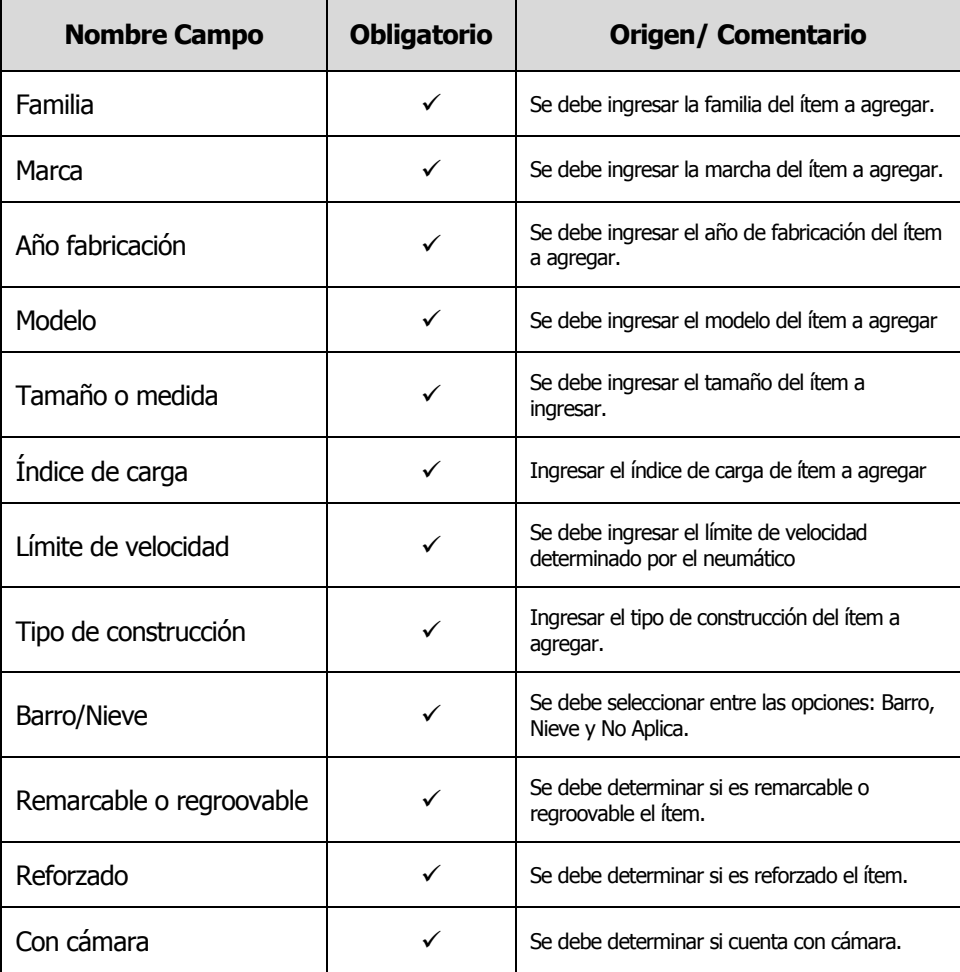

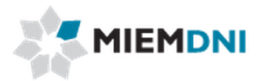

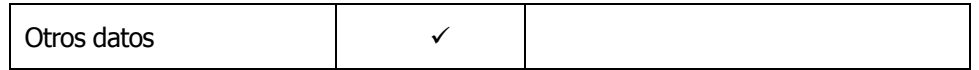

Al terminar de completar la información el usuario confirma. El sistema verifica que todos los datos obligatorios se completaron y crea el expediente.

Si la operación fue exitosa se despliega el siguiente mensaje:

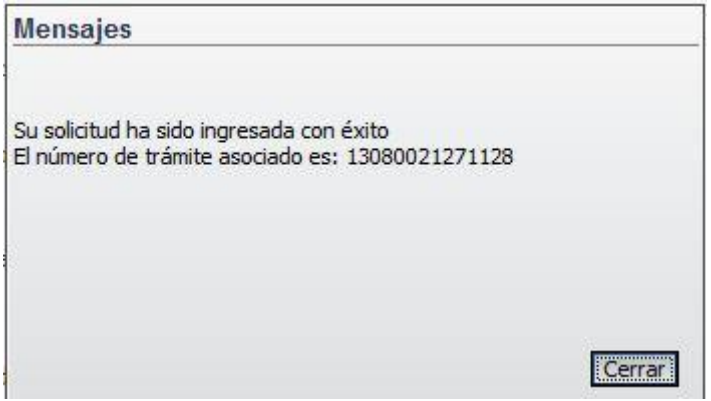

El sistema despliega la siguiente tarea "Descarga reporte" para que el cliente descargue en formato pdf los datos ingresados con el número de expediente asignado por DNI.

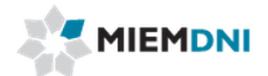

### **Ingreso a través de planilla de Excel**

La solicitud puede ser ingresada a través del uso de una planilla Excel que será entregada por DNI.

En primer lugar se debe ingresar los datos en la planilla de Excel y luego en el sistema se debe seleccionar el tipo de ingreso de datos correspondiente.

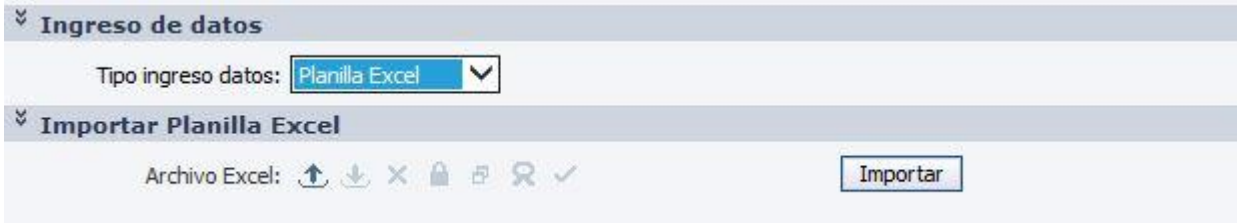

Luego de seleccionar el tipo de ingreso de datos Planilla Excel, el sistema habilita un formulario para subir el archivo Excel con los valores cargados. Se debe presionar el botón "Importar" y el sistema leerá los valores del Excel y cargarlos en el formulario correspondiente.

Los datos quedan cargados en el formulario en modo edición por lo que se puede modificar un valor si corresponde o agregar nuevas líneas de detalles de ítems a importar.

Luego el ingreso de la solicitud continúa en el paso 1 hasta confirmar la tarea.

En caso de estar trabajando con la planilla Excel, se debe tener en cuenta la siguiente correspondencia para los campos cargados con valores predefinidos.

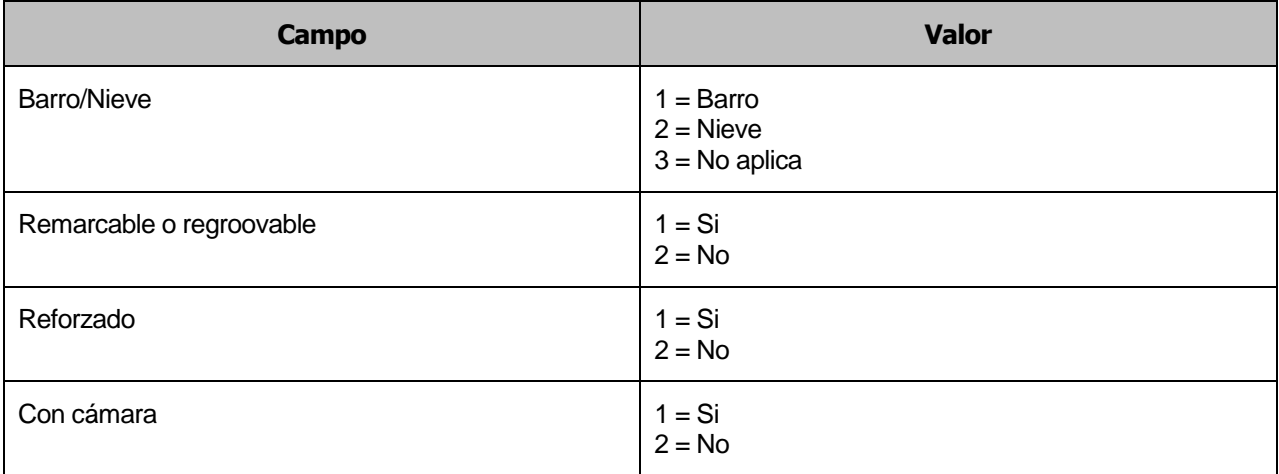

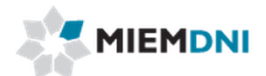

#### <span id="page-9-0"></span>**2. Descarga reporte**

Luego de ingresar la solicitud, queda disponible para que el usuario pueda descargar un reporte con todos los datos ingresados más el número de expediente asignado.

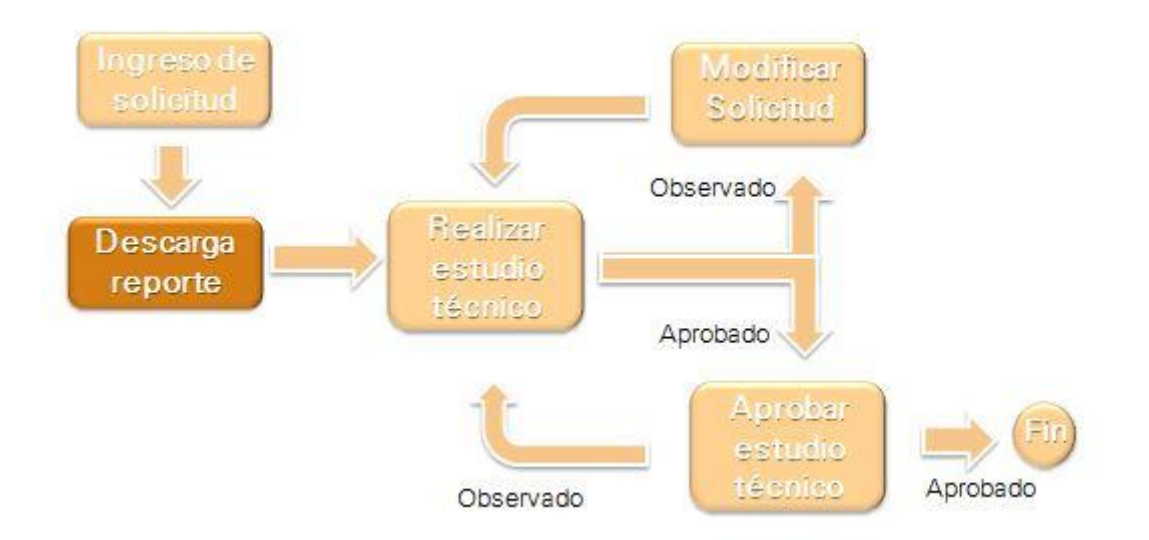

El usuario puede descargar el pdf generado con todos los datos, o volver a presionar el botón "Generar reporte" si el mismo no fue generado.

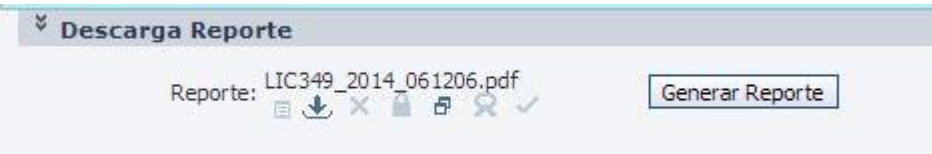

Luego de descargar el reporte, se debe finalizar la tarea para ser enviado a DNI.

**Recuerde:** Si el usuario no confirma la tarea, la solicitud no ingresa a DNI para su estudio.

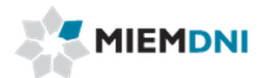

#### <span id="page-10-0"></span>**3. Realizar estudio técnico**

4. Luego de ingresada la solicitud, la misma es enviada a los funcionarios técnicos de DNI para su evaluación.

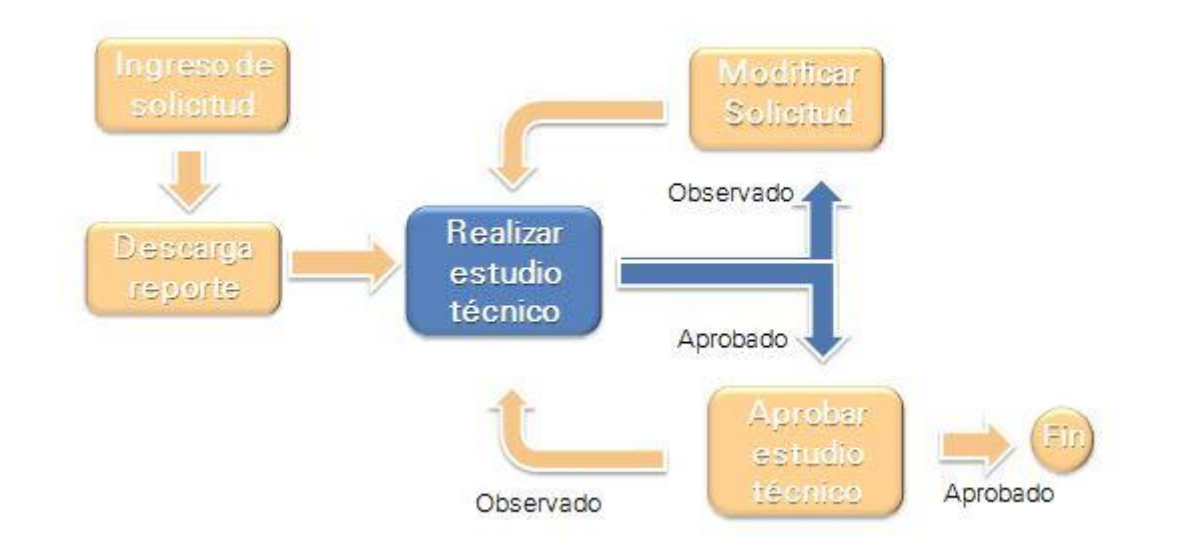

En la presente tarea, se le despliega todos los datos ingresados en modo solo lectura, y podrá descargar los archivos adjuntos en formato .pdf para su evaluación.

El técnico determina si la información se encuentra correcta y completa, o en caso contrario puede seleccionar que se encuentra observada e ingresar un comentario.

En caso de ser observada, la misma es enviada al cliente para realizar las modificaciones y levantar la observación.

En caso de ser aprobada, la información es enviada a la dirección de DNI para su aprobación.

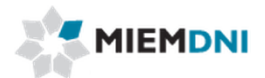

### <span id="page-11-0"></span>**5. Modificar solicitud**

En caso de ser observada la solicitud, el expediente es recibido por el usuario en su lista de tareas para trabajar.

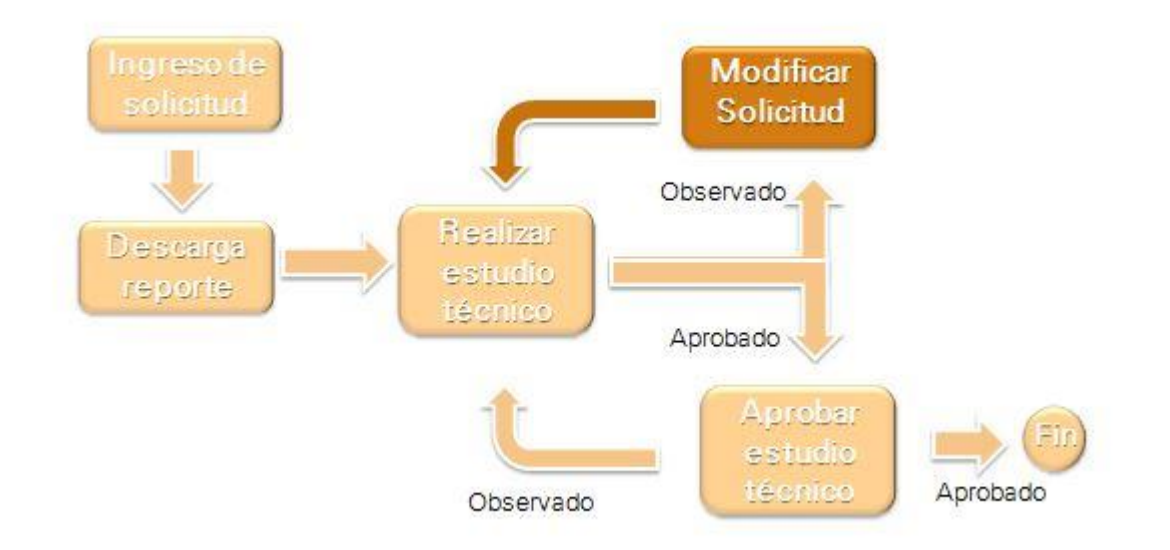

Al ingresar al sistema se despliega un mensaje al usuario advirtiendo que recibió un expediente con observaciones.

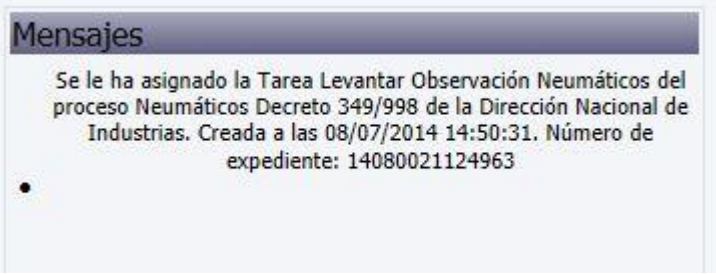

Al ingresar a trabajar con la tarea, el sistema despliega todos los formularios de ingreso de solicitud en modo de edición.

Además se despliega el formulario ingresado por el evaluador en modo de solo lectura para conocer el detalle de las observaciones y así determinar qué valores se deben modificar.

El evaluador de DNI puede aprobar, observar o rechazar cada uno de los ítems de forma independiente. Solo se pueden modificar los valores de los ítems observados. Los ya aprobados o rechazados no se pueden modificar.

Tampoco se puede eliminar ni agregar nuevos ítems en el detalle de la importación.

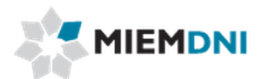

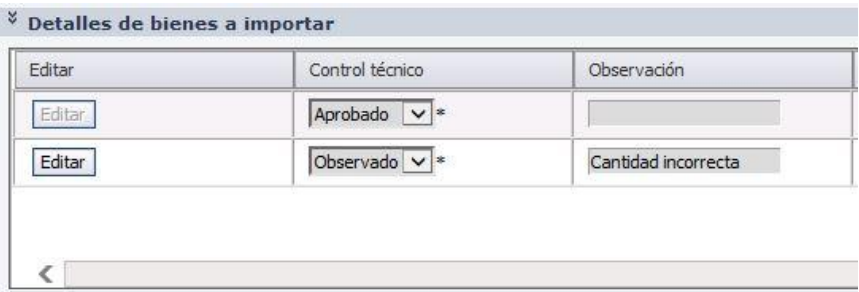

Para modificar uno de los ítems se debe presionar el botón "Editar". Luego el sistema carga los datos de la línea seleccionada en el formulario superior para que el usuario pueda modificar los valores necesarios.

Se despliega el formulario de verificación de la información donde se detalla la observación realizada por el evaluador técnico de DNI.

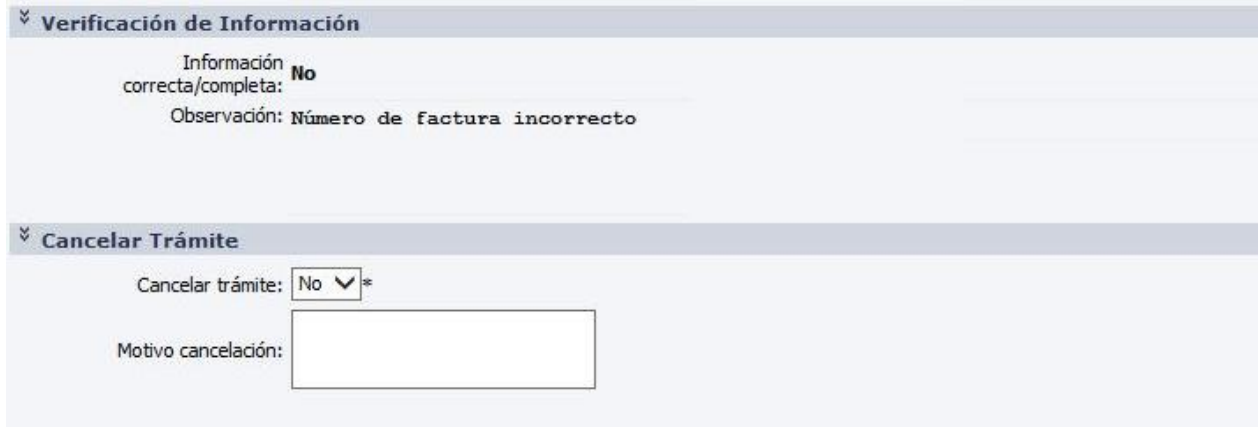

Finalmente se dispone de un formulario de **"Cancelar trámite"** en donde el usuario puede seleccionar que desea cancelar la solicitud. De esta forma se cierra el expediente y no vuelve a ser enviado a DNI. Por defecto dicho valor se encuentra en "No".

Luego de realizar las modificaciones necesarias, se debe presionar el botón "Confirmar" para terminar con la tarea y que el expediente vuelva a ser enviado al técnico de DNI a la tarea "Realizar estudio técnico".

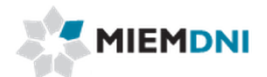

## <span id="page-13-0"></span>**6. Aprobar estudio técnico**

Luego que se realiza el estudio técnico, y el mismo determina que no tiene observaciones, la misma es enviada a la dirección de DNI para su aprobación.

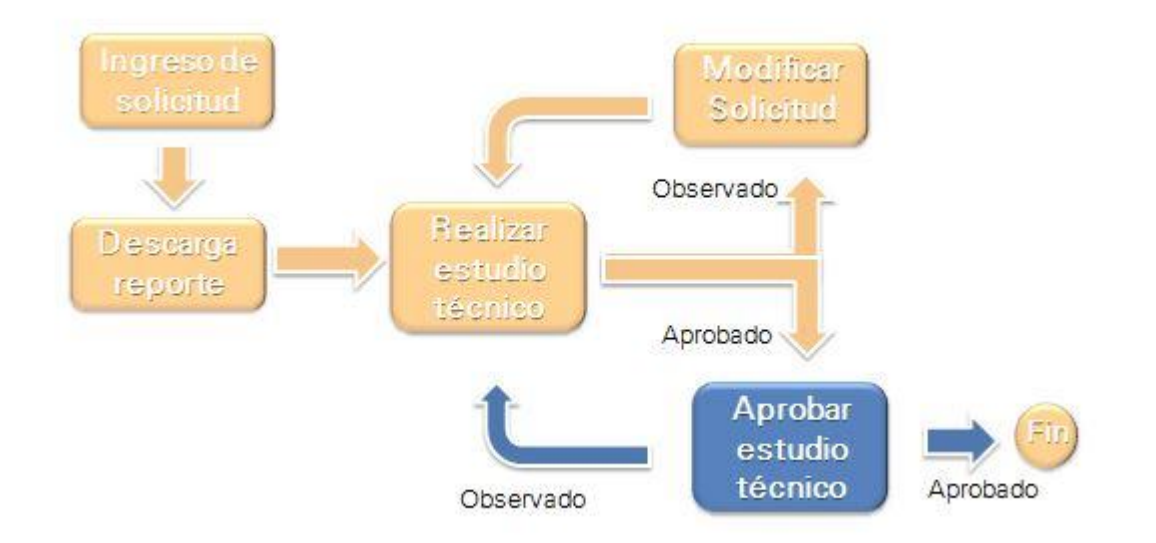

En la presente tarea, se despliegan todos los datos ingresados en modo solo lectura, y podrá descargar los archivos adjuntos en formato .pdf para su evaluación.

El director determina si la evaluación técnica se encuentra correcta, o en caso contrario puede seleccionar que se encuentra observada e ingresar un comentario.

En caso de ser observada, la misma es enviada al técnico DNI para realizar las modificaciones necesarias y levantar la observación.

En caso de ser aprobada, los datos son enviados a DNA y se termina el proceso.